# **PRIDÁVANIE PUBLIKÁCIÍ POMOCOU NÁSTROJA BibTex do ORCiD profilu**

## **Ako si pridať záznamy publikačnej činnosti z databázy UMB**

**ORCiD ponúka niekoľko možností vkladania záznamov:** - prostredníctvom prepojení *(Scopus, DNB, Crossref,...)*

- pomocou DOI *(hodnota DOI identifikátora alebo kompletná URL)*
- pridaním PubMed ID *(hodnota identifikátora PubMed alebo úplná adresa URL)*
- pomocou BibTex *(importuje záznamy zo súboru BibTex.bib z rôznych systémov)*
- manuálnym vkladaním *(ručný zápis údajov do jednotlivých polí)*

### **Výhodou identifikátora ORCiD je, že autor môže bibliografické záznamy svojich publikácií editovať.**

Pomocou **výmenného fomátu** *BibTeX* je možné importovať/exportovať záznamy publikačnej činnosti zo systémov, ktoré nemajú vytvorené prepojenie s ORCiD.

Cieľom Bibtexu je **uľahčiť a zabezpečiť citovanie zdrojov** konzistentným spôsobom, t. j. vytvoriť jednoduchý bibliografický záznam.

Nie každý systém používa rovnaký štandard/verziu programu BibTex. Nástroj BibTex v ORCiD nemusí importovať špeciálne znaky správne. BibTex v ORCiD podporuje iba obmedzený počet identifikátorov (DOI, ISBN, ISSN). Vytvorený bibliografický záznam má zjednodušený tvar základných popisných údajov.

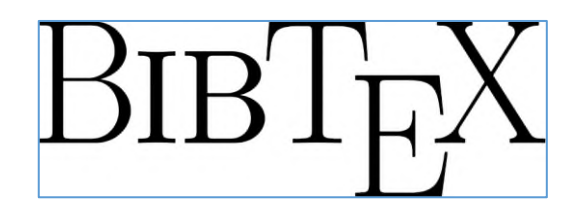

**Pre import záznamov publikačnej činnosti z databázy UMB do ORCiD profilu je potrebné urobiť niekoľko krokov:**

**1. Vyhotoviť výstup z knižnično-informačného systému →** typ výstupu **Bib Tex**

link: **<https://www.library.sk/i3/epcareports/epcarep.csp?ictx=umb&language=1>**

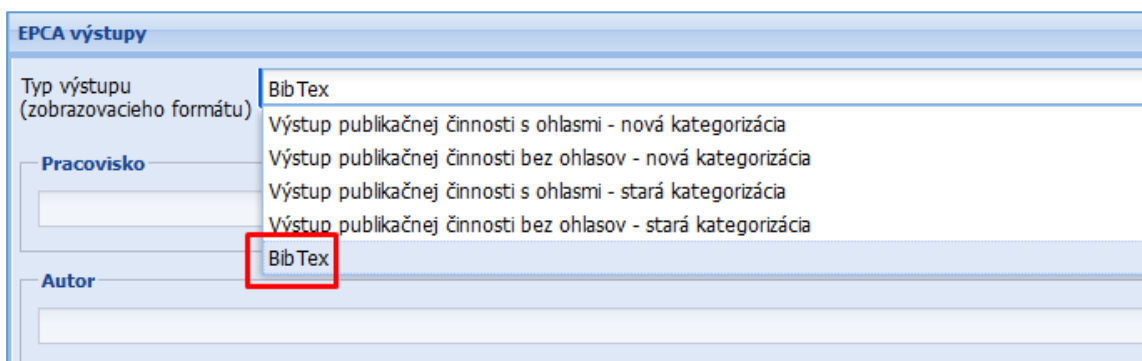

## **Zvoľte tieto kritériá pre výstup:**

**→** autor → kategória publikačnej činnosti v prípade, že chcete importovať len niektoré kategórie (od 2022/do 2021); ak chcete importovať všetky záznamy, toto kritérium nepoužijete **→** štatistiky "*kategória publikačnej činnosti*" do 2021/od 2022

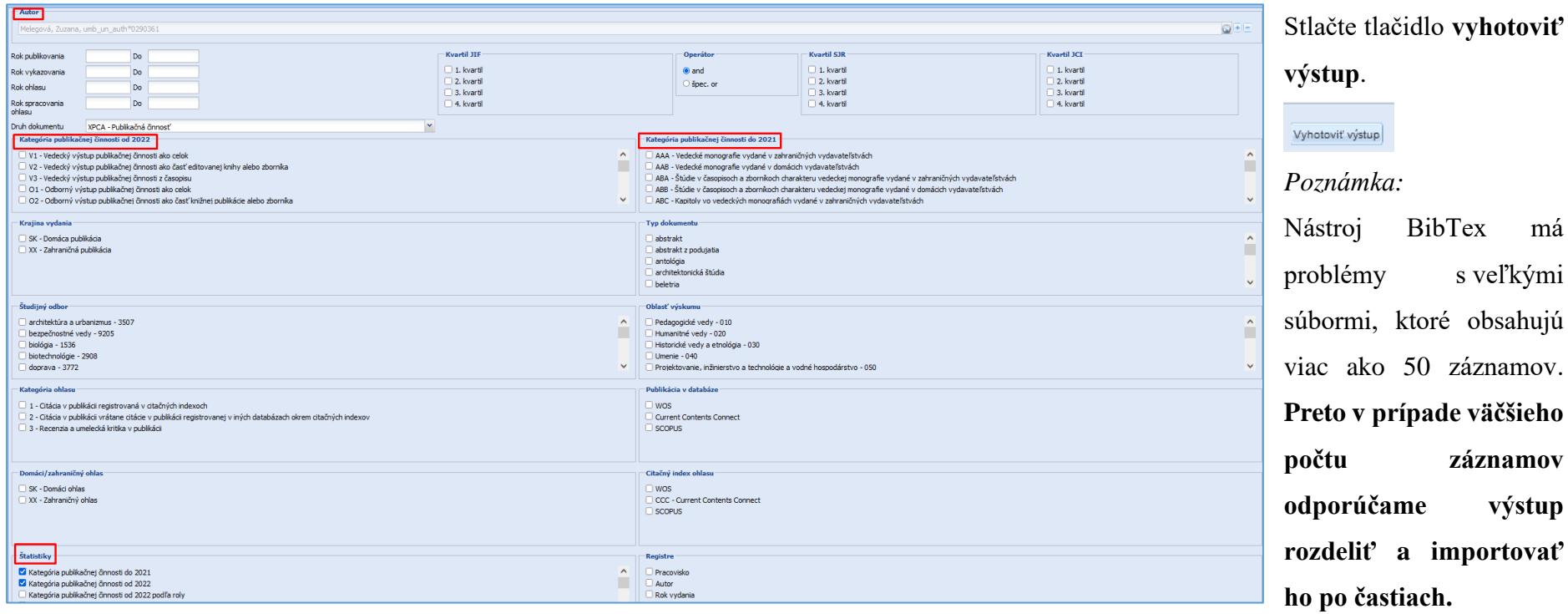

má

BibTexový súbor sa uloží vo formáte textového dokumentu a má koncovku *.bib* (názov súboru nie je nutné premenovávať)

```
@Article{Melegova:2023,
                                                                                                     Uložiť ako
                                                                                                                                                                                                  ×
 author ={Zuzana MelegovĂ*},
 title =.<br>{Kvartily: akĂs rolu zohrĂ`vajĂs v publikaÄŤnĂ~ch vĂ~stupoch?},
 iournal =
                   {Bibliotheca universitatis},
                                                                                                                                                                     P Hľadať v: Desktop
                                                                                                                       > Tento počít... > Desktop
                                                                                                                                                         \checkmark්
 volume ={18},pages ={12-14},
                                                                                                                                                                                                2
                                                                                                       Usporiadať v
                                                                                                                       Nový priečinok
                                                                                                                                                                                      距 ▼
                   {2023}year =number =\{2\},\\boldsymbol{\mathsf{A}}Názov
                                                                                                                                                                         Dátum úpravy
                                                                                                                                                                                                 Typ
 ISSN ={1337 - 4753},
                                                                                                        ConeDrive
 FTSSN =\{\},
                                                                                                                                   DOAJ
                                                                                                                                                                         20, 10, 2023 12:39
                                                                                                                                                                                                 Prieč
 DOI ={},
                                                                                                        ConeDrive - Person
                                                                                                                                   DOI
                                                                                                                                                                          16.11.2023 9:05
                                                                                                                                                                                                Prieč
 ResearcherID-Numbers = \{\},
 ORCID-Numbers =
                      - {},
                                                                                                        Tento počítač
                                                                                                                                   Indexovanie
                                                                                                                                                                         10.11.2023 12:38
                                                                                                                                                                                                 Prieč
 Unique-ID =\{\}Prieč
                                                                                                                                   Licencie CC
                                                                                                                                                                         20, 10, 2023 12:26
                                                                                                         Desktop
Þ
                                                                                                                                   My EndNote Library.Data
                                                                                                                                                                         11, 10, 2023 8:25
                                                                                                                                                                                                 Prieč
                                                                                                         图 Documents
@Article{Melegova:2023,
                                                                                                                                   Online publikovanie
                                                                                                                                                                         2. 10. 2023 13:42
                                                                                                                                                                                                 Prieč
 author ={Zuzana MelegovĂ*},
                                                                                                         Downloads
                                                                                                                                 \mathbf{r} Poznámky
 title ={EndNote Click, nĂ stroj na vyhÄľadĂ vanie plnĂ ch textov. A nielen to},
                                                                                                                                                                         2. 10. 2023 7:24
                                                                                                                                                                                                 Texto
                                                                                                         M Hudba
 journal =
                   {Bibliotheca universitatis},
 volume ={19},
                                                                                                         Obrázky
 <sub>pages</sub> =</sub>
                   {9-11},
                                                                                                         Priestorové obje
 year ={2023},
 number ={1},W Videá
                   {1337 - 4753}ISSN =\rightarrowEISSN ={},
 DOI ={},
                                                                                                           Názov súboru: rep_253712_005A06C8A444D11175C0-2bib
                                                                                                                                                                                                  \checkmarkResearcherID-Numbers = \{\},
 ORCID-Numbers = \{\},
                                                                                                        Uložiť vo formáte: Text Document
                                                                                                                                                                                                  \checkmarkUnique-ID = \{\},
<sup>1</sup>
                                                                                                                                                                         Uložiť
                                                                                                                                                                                        Zrušiť
                                                                                                      ▲ Skryť priečinky
@Article{Melegova:2022,
 author ={Zuzana MelegovĂ"},
 title ={NovĂ" metrika Web of Science: Journal Citation Indicator (JCI)},
 journal =
                   {Bibliotheca universitatis},
 volume ={17},pages ={12-14}{2022},
 year =number =
                   \{2\},
 ISSN ={1337 - 4753},
 EISSN =\{\},
 DOI =⊕.
 ResearcherID-Numbers = \{\},
 ORCID-Numbers = \{\},
 Unique-ID = \{\},
ŋ
```
- **2. Prihlásiť sa do existujúceho účtu ORCID iD:<https://orcid.org/signin>**
- **3. Pridať bibliografické záznamy publikácií** cez záložku **Works** → +Add a z ponúkaných možností vyberiete *BibTex*

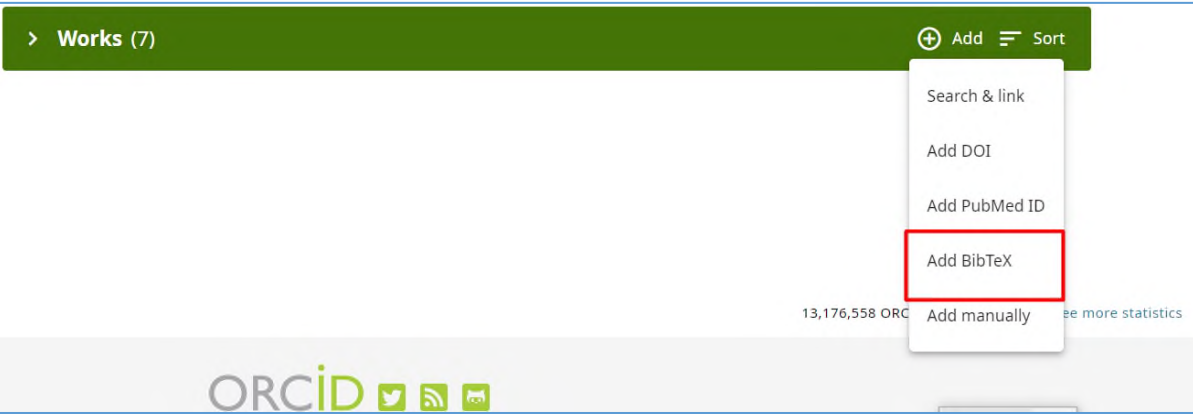

**4. Vybrať súbor:** kliknutím na **Choose BibTeX file to import** otvoríte ponuku súborov vo vašom počítači a vyberiete súbor *BibTeX (.bib),* ktorý chcete importovať

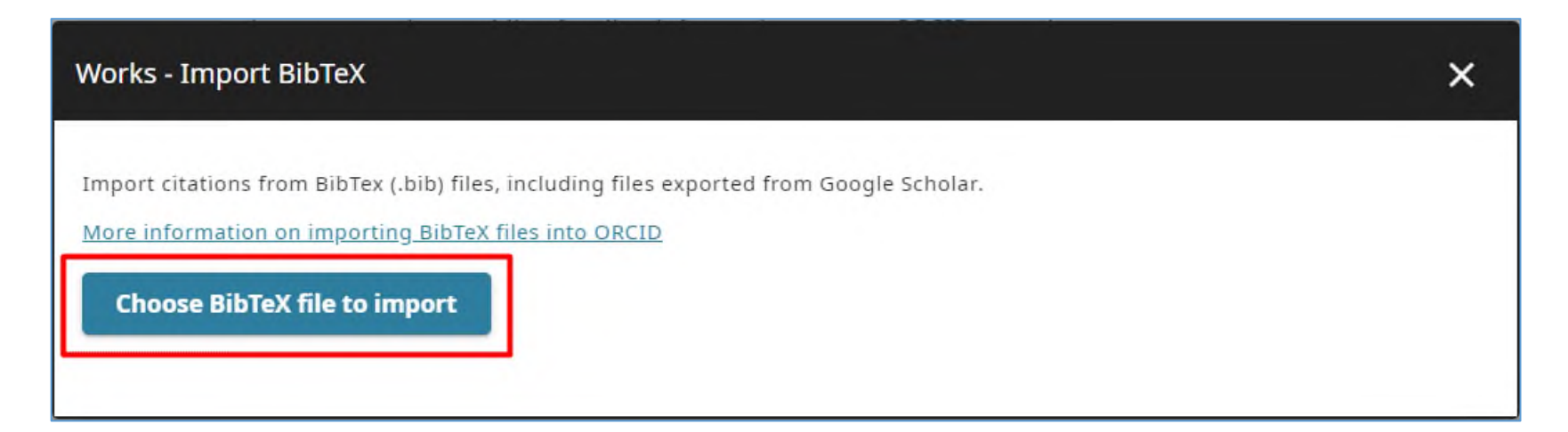

**5. Importovať publikácie:** publikácie zo súboru sa zobrazia v zozname → zaškrtnete publikácie, ktoré chcete importovať (aj všetky)→ potvrdíte tlačidlom **Import work to your record**

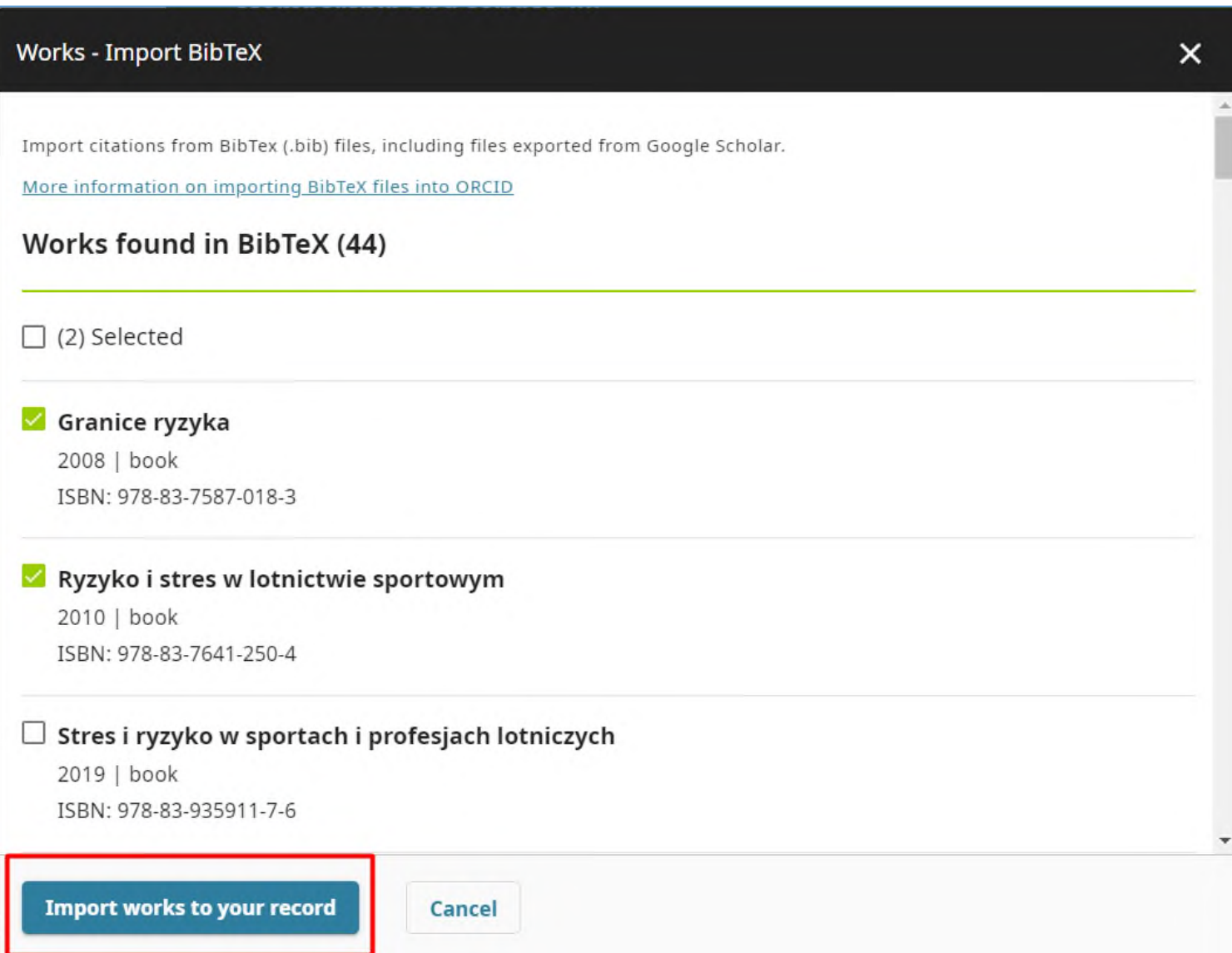

**6.** Importované publikácie sa zobrazia v zozname v časti **Works**. Ako zdroj (source) bude uvedené **vaše meno.**

**7.** Po importovaní je možné bibliografické záznamy publikácií ešte manuálne upravovať/editovať pomocou ikonky ceruzka.

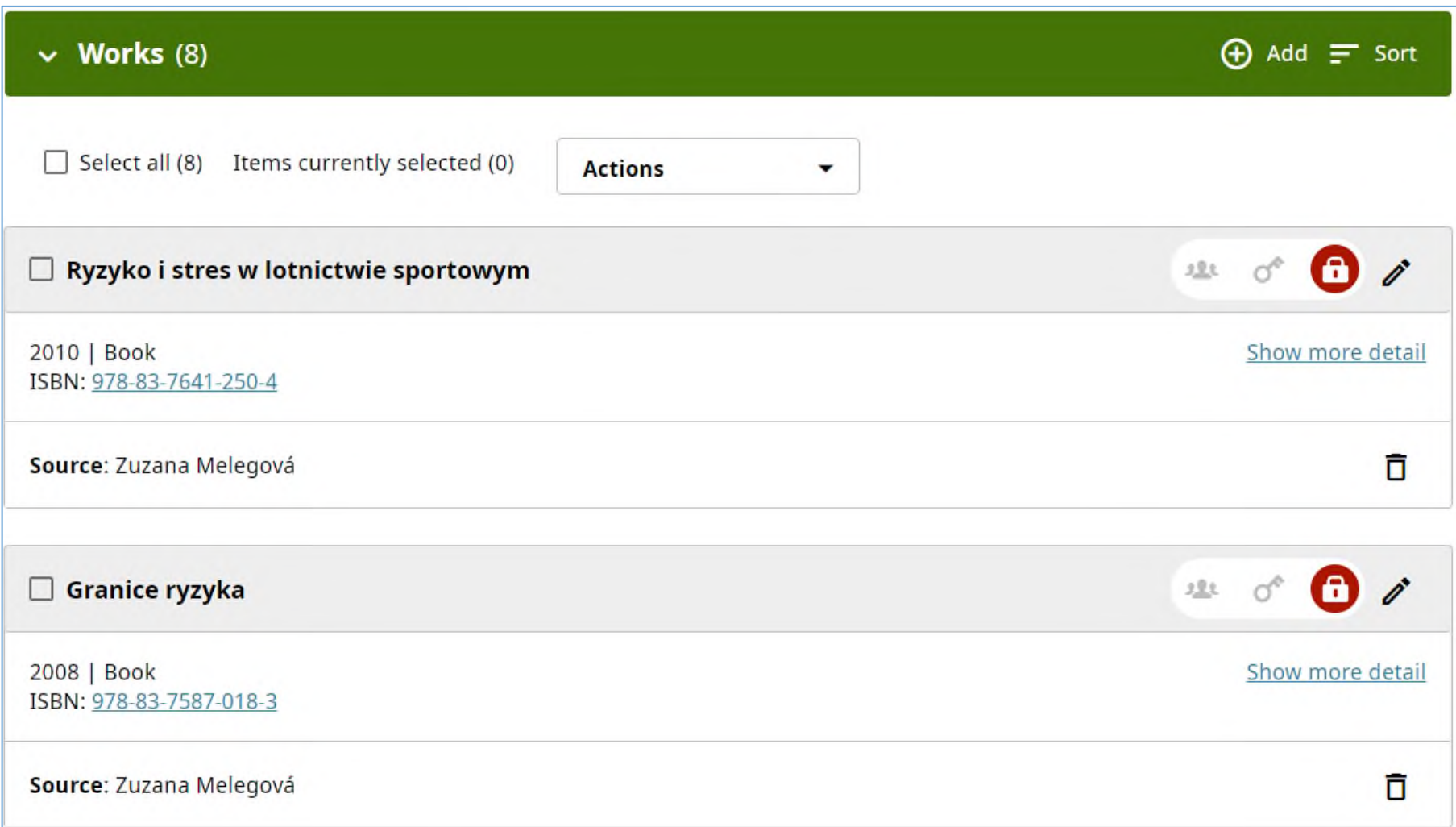

### **Podobný postup môžete zvoliť aj pri exporte záznamov publikácií z iných systémov**, napríklad **Google študovňa (Google Scholar)**.

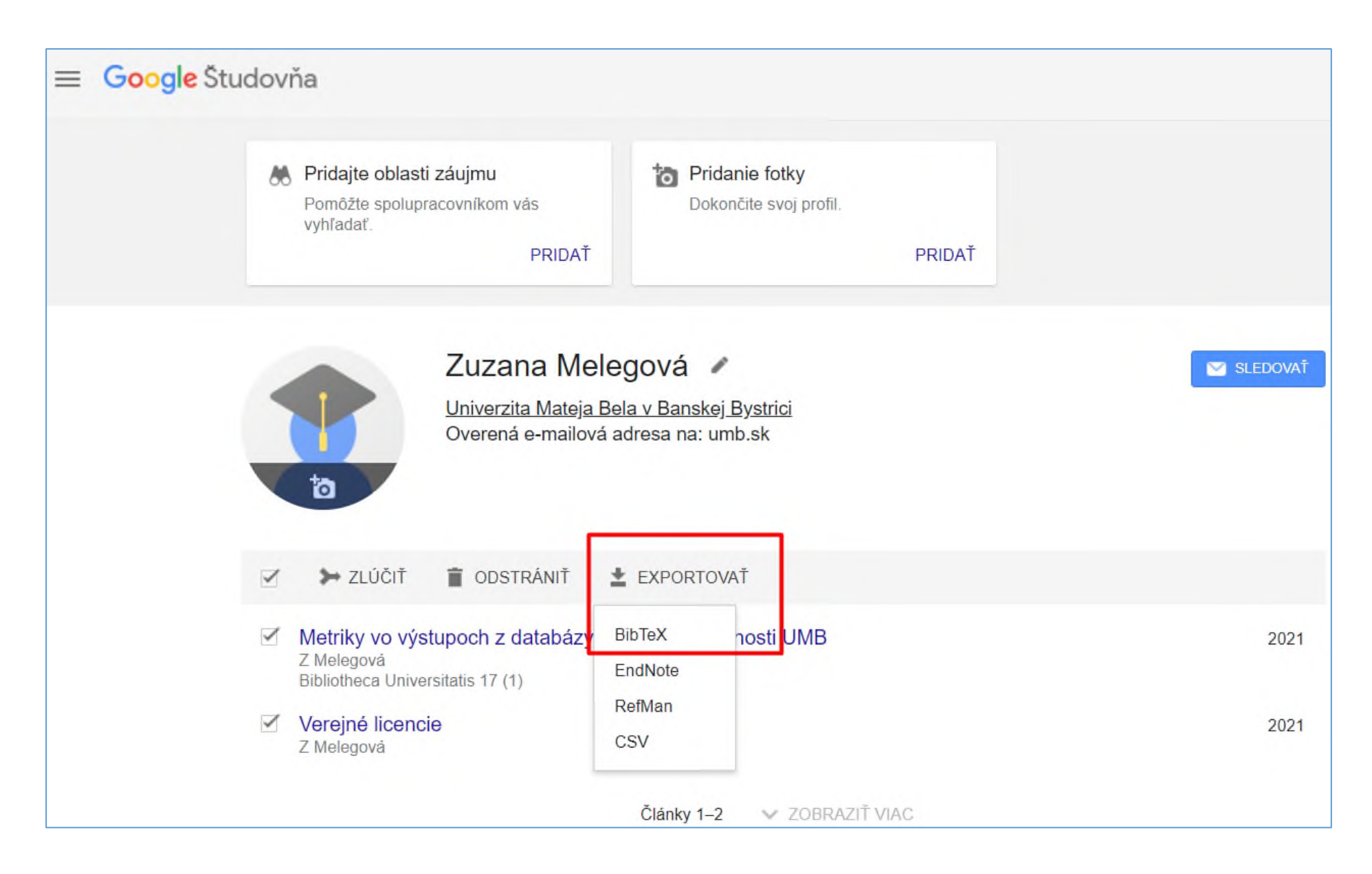

#### **Poznámky:**

Pri importe prác z knižnično-informačného systému do ORCiD profilu môže dôjsť k **duplicite bibliografických záznamov**, a to v prípade, že tá istá publikácia je indexovaná v databázach a záznam už bol v profile vytvorený.

#### *Riešenie:*

Po prihlásení do ORCiD profilu môžete tieto záznamy odstrániť/zlúčiť. Zaškrtnutím názvu sa identifikujú duplicity, čím sa aktivuje tlačidlo *COMBINE WORKS* (v záložke *WORKS* → *Actions*), a následne potvrdíte operáciu.

*Viac informácií o trvalom identifikátore Researcher ID databázy Web of Science a možnostiach importu bibliografických záznamov z tejto databázy do ORCiD profilu nájdete v manuáli ORCID\_Web of Science\_manuál.*

*Viac informácií o identifikátore AuthorID databázy Scopus a o možnostiach importu bibliografických záznamov z tejto databázy do ORCiD profilu nájdete v manuáli [ORCiD\\_Scopus\\_manuál.](https://kniznica.umb.sk/app/cmsFile.php?disposition=i&ID=21253)*

> *V prípade akýchkoľvek otázok nás neváhajte kontaktovať. zuzana.melegova@umb.sk +421 48 446 53 11, kl. 53 11*

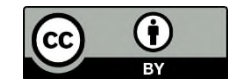

Manuál je šírený pod licenciou [Creative Commons](https://creativecommons.org/licenses/by/4.0/) [Attribution](https://creativecommons.org/licenses/by/4.0/) [4.0 International Licence](https://creativecommons.org/licenses/by/4.0/) [CC BY \(](https://creativecommons.org/licenses/by/4.0/)uvedenie autora).